# **Lesson 2-6: Select adjacent and non-adjacent rows and columns**

- 1 Open *First Quarter Sales and Profit-4* from your sample files folder (if it isn't already open).
- 2 Select all of column A.

Hover the mouse cursor over the letter **A** at the top of the column. The column header lights up and the mouse cursor changes to a black down arrow:

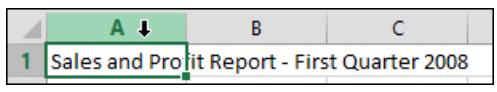

Click to select the entire column. The column becomes slightly shaded and a green line surrounds all of the cells.

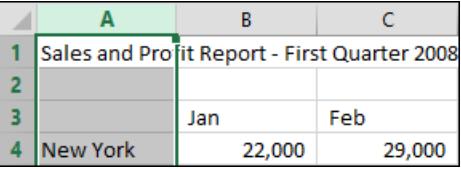

3 Click: Home $\rightarrow$ Font $\rightarrow$ Bold to bold face the column.

Because the whole column was selected, all of the values become bold faced.

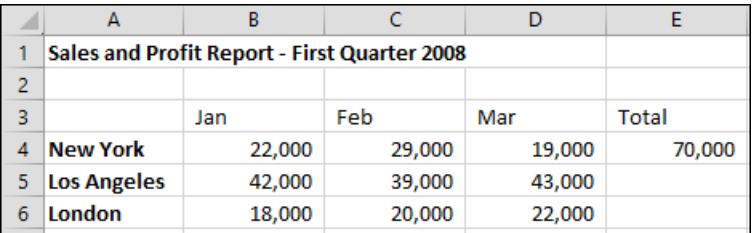

- 4 Click: Home->Font->Bold once more to change the type in column A back to normal.
- 5 Select all of row 4.
	- 1. Hover the mouse cursor over the number on the left hand side of row 4. The button lights up and the mouse cursor changes to a black arrow pointing across the row:

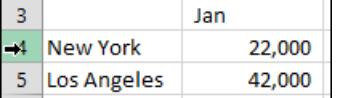

2. Click to select the row.

#### 6 Select columns B and C.

Hover the mouse cursor over the letter at the top of column B until you see the black down arrow. When you see the arrow, click and drag to the right to select columns B and C.

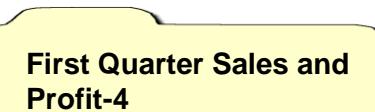

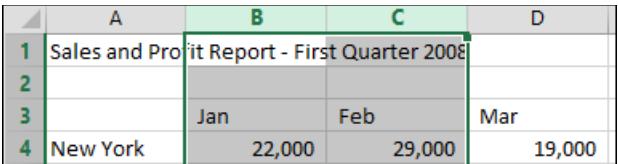

## 7 Select rows 6 and 7.

- 1. Hover over the number at the left of row 6 until you see the black arrow pointing across the row.
- 2. When you see the arrow, click and drag down to row 7 to select both rows.

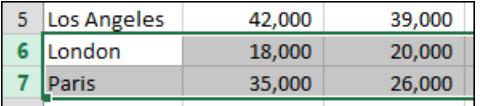

### 8 Select columns A, B, C, D and E without dragging the mouse.

Sometimes you will need to select a large number of adjacent columns or rows. You could drag across them, but it is often easier to use the following technique:

- 1. Select Column A.
- 2. Hold down the **<Shift>** key.
- 3. Select Column E.

Columns A to E are selected.

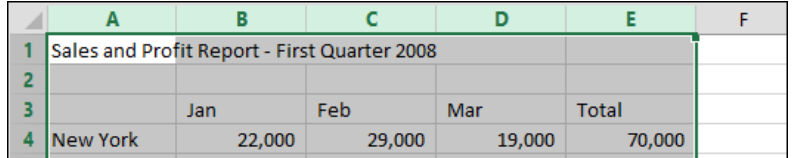

## 9 Select rows 4 and 6.

Perhaps you need to perform an operation on two non-adjacent rows. To select rows 4 and 6 you need to:

- 1. Select row 4.
- 2. Hold down the **<Ctrl>** key on the keyboard.
- 3. Select Row 6.

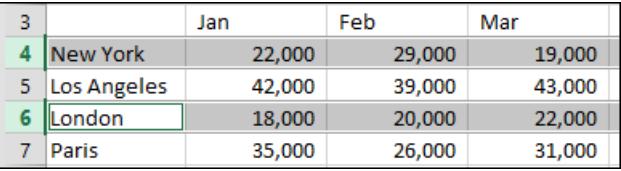